# Gebrauchsanweisung

## zanadio

- aid.001
- Version 1.1.1

**Sprachversion:** DE

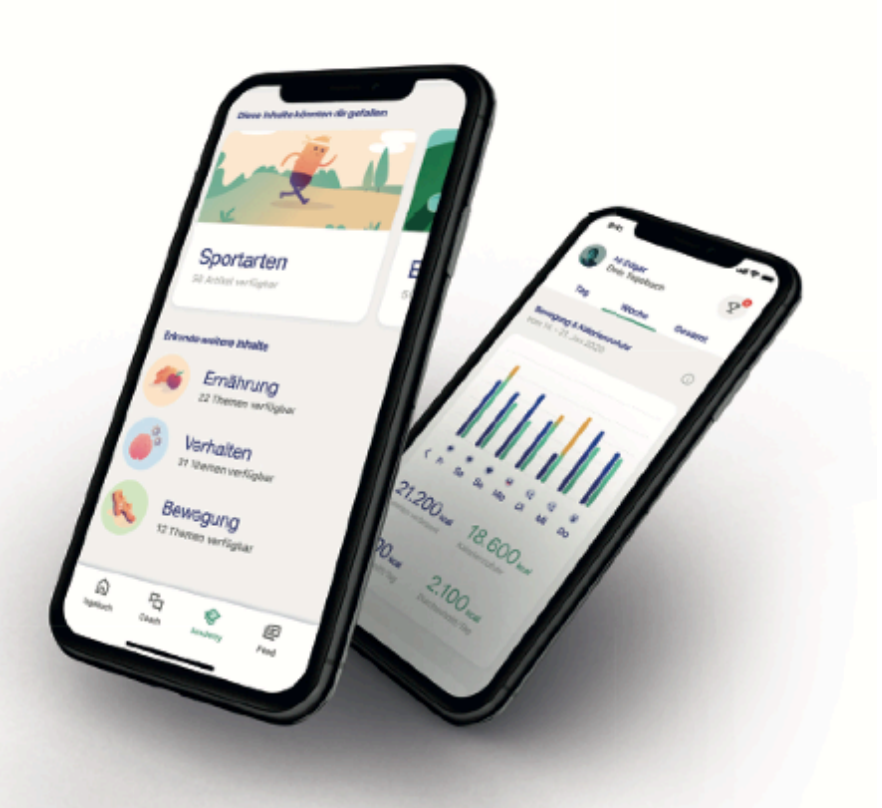

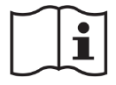

**Wichtig! Vor Gebrauch sorgfältig lesen. Aufbewahren für späteres Nachschlagen.** Version der Gebrauchsanweisung:

I001-R063 – 20210209

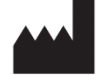

aidhere GmbH Röntgenstrasse 24 22335 Hamburg Deutschland

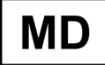

 $C \in$ 

#### Inhalt

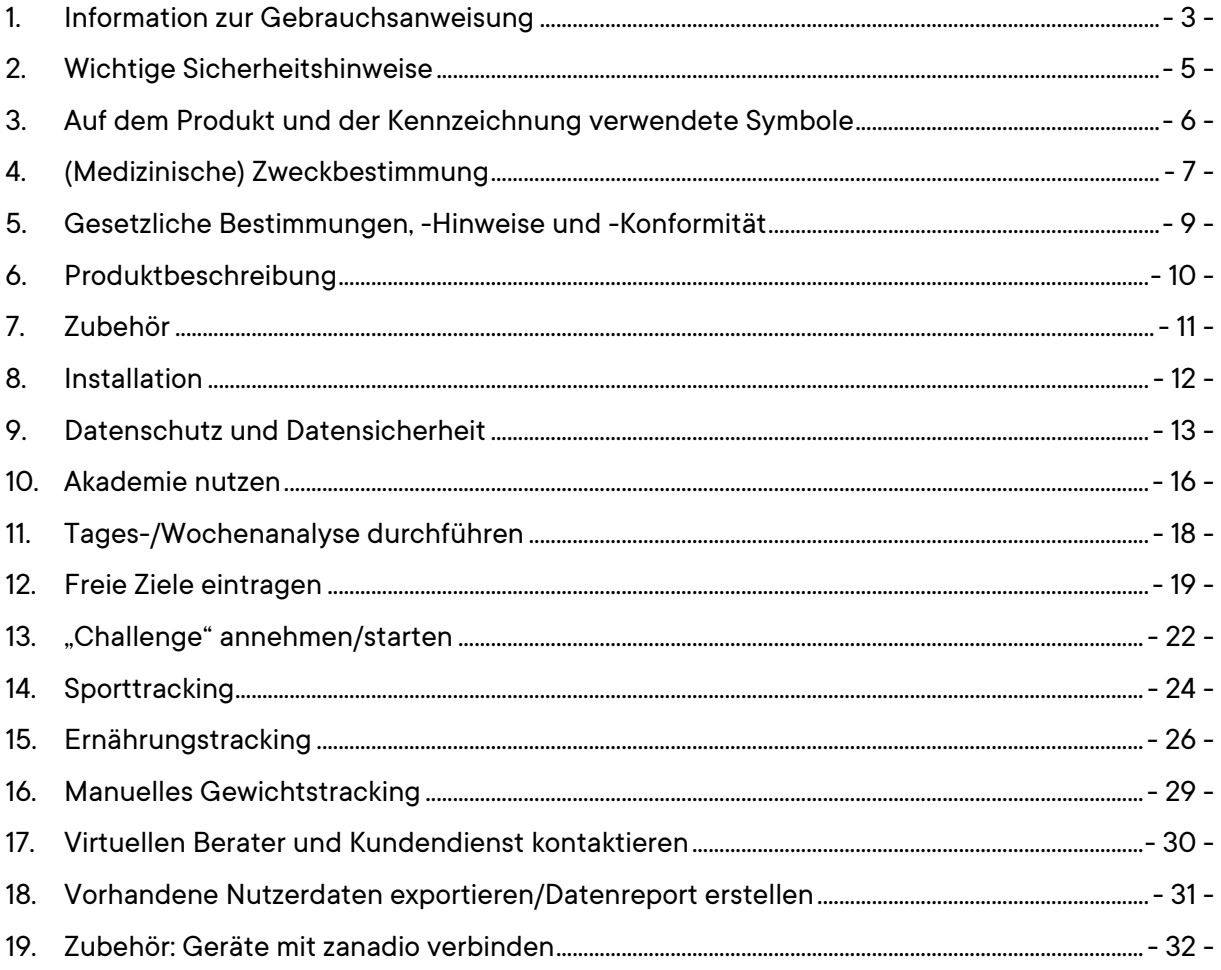

### 1. Information zur Gebrauchsanweisung

Bei Fragen zum Inhalt dieser Gebrauchsanweisung oder zur Anwendung des Produktes, wenden Sie sich bitte an uns als Hersteller.

#### 1.1 Kontaktdaten des Herstellers

Wenn Sie Fragen zu zanadio haben, Hilfe mit der Anwendung (App) brauchen oder einen Fehler, bzw. ein Problem gefunden haben, melden Sie sich bitte gleich bei uns unter support@zanadio.de. Sie können uns auch unter der folgenden Rufnummer erreichen: +49 40 285 306 250 (Mo.-Fr. von 08:00 Uhr – 18:00 Uhr)

Bei schwerwiegenden Vorfällen im Zusammenhang mit der Verwendung dieses Medizinprodukts wenden Sie sich an den zanadio Kundendienst und an die zuständige örtliche Behörde.

#### **Herstelleradresse**

aidhere GambH Röntgenstrasse 24 22335 Hamburg Deutschland

https://www.zanadio.de

#### 1.2 Version der Gebrauchsanweisung

I001-R063 – 20210209 Die aktuellste Gebrauchsanweisung finden Sie auf unserer Webseite: https://zanadio.de/ifu

#### 1.3 Geltungsbereich

Diese Gebrauchsanweisung gilt für:

 $\blacksquare$  zanadio v1.1.1

Die Gebrauchsanweisung gilt für die folgenden Produktvarianten:

 $\blacksquare$  zanadio v111– Stand-alone

#### 1.4 Weiterführendes Informationsmaterial

- Kurzanleitung zanadio
- Kurzanleitung Einrichtung des Zubehörs "zanadio Starterpaket"
- **In-App Video-Tutorial: "Alltag mit zanadio"**
- Registrier-/Anmeldeformular: *www.zanadio.de/registrieren*

#### 1.5 Glossar

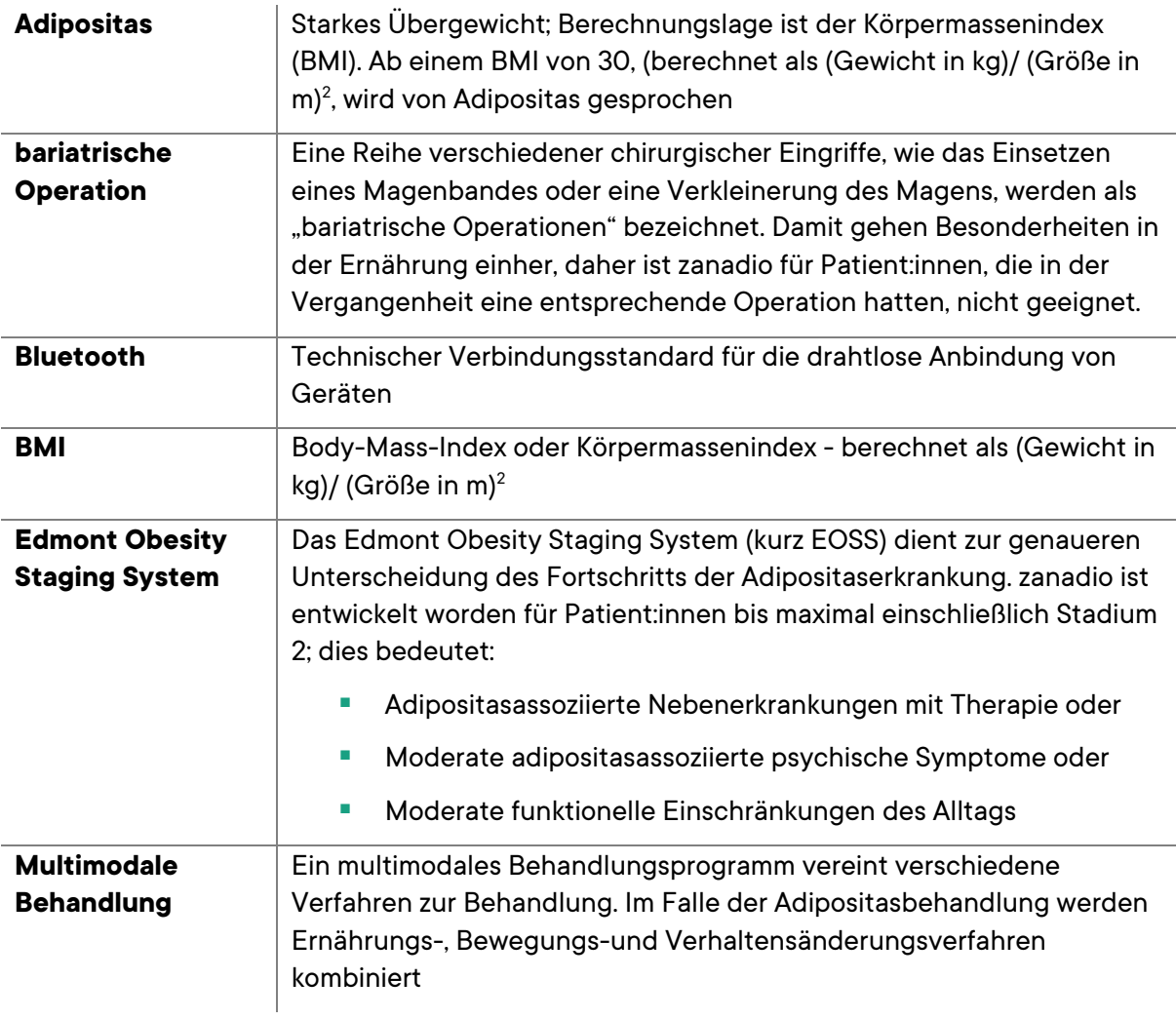

## 1.6 Darstellungskonventionen, Legende

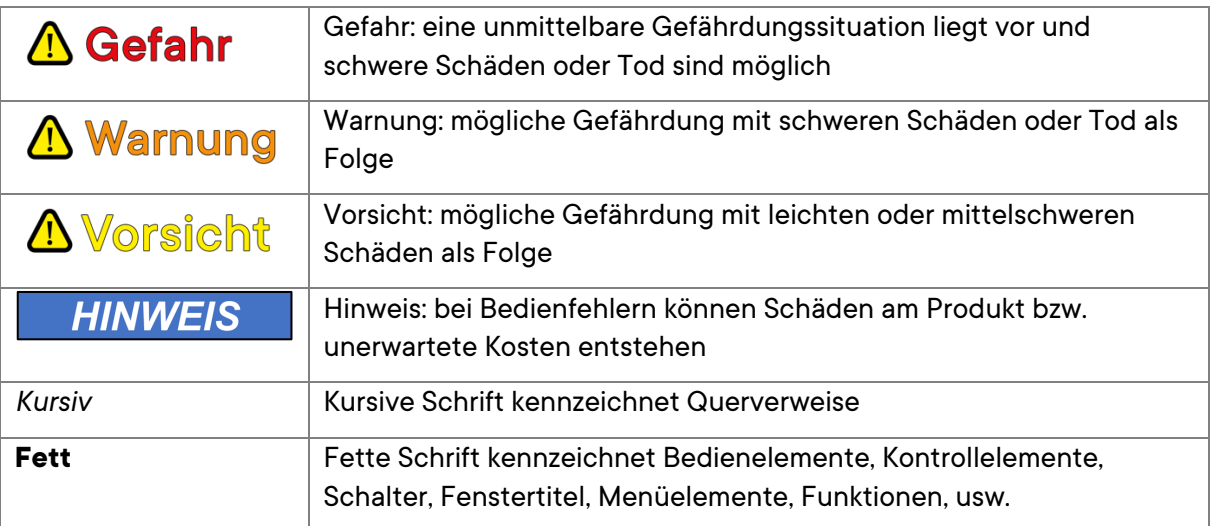

## 2. Wichtige Sicherheitshinweise

Um lebensgefährliche Schäden zu vermeiden, lesen und befolgen Sie die folgenden Hinweise.

Das zanadio Programm ist ein registriertes Medizinprodukt und es wird zur Behandlung der Adipositas verwendet, kann aber einen Besuch beim Arzt nicht ersetzen.

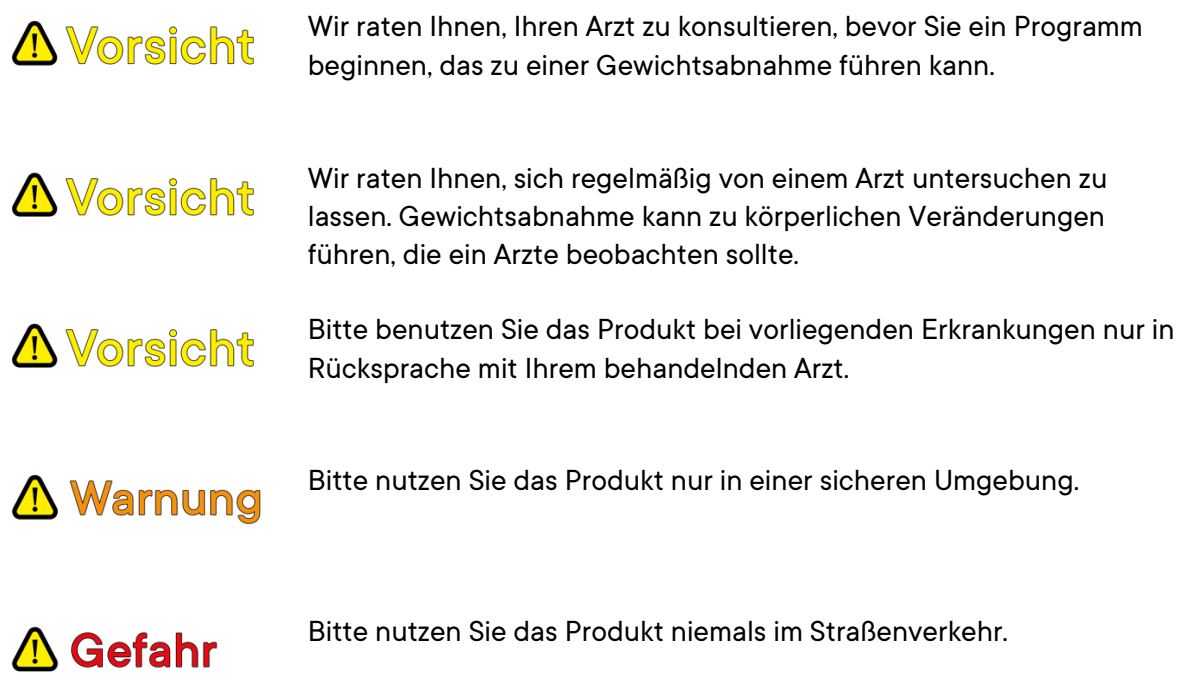

#### 2.1 Empfohlene Updates

Um die sichere und optimale Verwendung der zanadio Anwendung (App) sicherzustellen, ist es ratsam Software-Updates zu installieren, sobald sie zur Verfügung stehen.

#### 2.2 Meldepflicht

Melden Sie alle im Zusammenhang mit dem Produkt aufgetretenen schwerwiegenden Vorfälle (Schäden, Verletzungen, Infektionen, etc.) dem Hersteller und der zuständigen Behörde des EU-Mitgliedstaats, in dem Sie wohnhaft sind.

In Deutschland ist die zuständige Behörde das BfArM. Aktuelle Kontaktinformationen finden Sie auf der Webseite des BfArM: https://www.bfarm.de. Schwerwiegende Vorkommnisse sind im Artikel 2 Nr.65 der Verordnung (EU) 2017/745 (Medical Device Regulation; MDR) definiert.

## 3. Auf dem Produkt und der Kennzeichnung verwendete Symbole

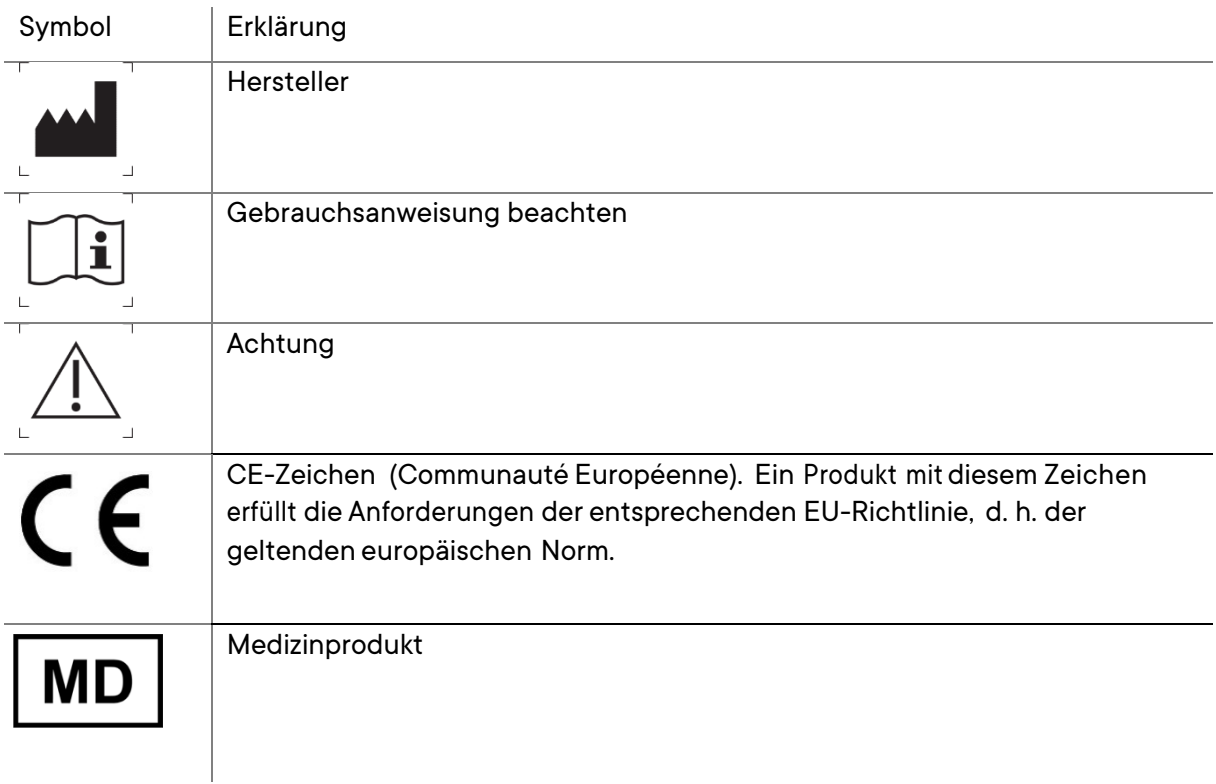

*Auf der Kennzeichnung verwendete Symbole*

## 4. (Medizinische) Zweckbestimmung

Die digitale Gesundheitsanwendung zanadio unterstützt Patient:innen mit starkem Übergewicht (Adipositas) bei der Lebensstilumstellung zur gezielten Gewichtsreduktion. Die Gewichtsreduktion ist dabei Folge einer Verhaltensänderung der Patient:innen in Bezug auf die eigene Ernährung, Bewegung und weitere gesundheitsrelevante Gewohnheiten. Ziel der Verhaltensänderung ist eine Reduktion der täglichen Kalorienzufuhr durch die Ernährung auf der einen Seite, sowie gleichzeitiger Erhöhung des Kalorienbedarfs durch Stärkung des Bewegungsverhaltens, welche im Ergebnis zu einer anhaltenden negativen Kalorienbilanz und somit letztlich einem Verlust von Körperfett und einer Gewichtsreduktion führen. Die Verhaltensänderung wird dabei durch die Anwendung verschiedener verhaltenswissenschaftlicher Methoden erzielt.

Das zanadio Programm wurde für Personen gemacht:

- die älter als 18 Jahre alt sind
- bei denen starkes Übergewicht (Adipositas) diagnostiziert wurde (ICD-10 E66.x, Body-Mass-Index über 30 kg/m<sup>2</sup>)
- die unter Aufsicht eines Arztes oder medizinischen Fachpersonals stehen
- die physisch und mental fähig sind, eine Adipositasbehandlung selbstständig durchzuführen
- fließend Deutsch sprechen und schreiben können
- die fähig sind, ein Smartphone zu bedienen.
- **■** mit einem Body-Mass-Index zwischen 40-45kg/m<sup>2</sup> nur auf ärztliche Verordnung und mit regelmäßiger (mindestens alle 3 Monate) ärztliche Begleitung des Programms.

#### 4.1 Kontraindikationen und Ausschlüsse

Das zanadio Programm ist nicht geeignet für Personen:

- die einen Body-Mass-Index über 45kg/m<sup>2</sup> aufweisen
- die fortgeschrittene körperliche Begleiterkrankungen (entsprechend einer EOSS (Edmonton Obesity Staging System) Stufe 3) aufweisen (z.B. akute unbehandelte oder instabile psychische Störungen)
- die sich in der Vorbereitungsphase einer adipositaschirurgischen Operation befinden oder sich in den letzten 3 Jahren einer adipositaschirurgischen Operation (Magenbypass, -verkleinerung, -band o.ä.) unterzogen haben
- die schwanger sind
- Bei denen sekundäre Adipositasformen (Cushing-Syndrom, Prader-Willi-Syndrom, Hypogonadismus u.a.) vorliegen
- die an einer Schilddrüsenunterfunktion (Hypothyreose) leiden, welche nicht im Vorfeld medikamentös behandelt wurde
- mit fehlenden Veränderungsressourcen (Bereitschaft und Möglichkeit seinen Lebensstil anzupassen)
- § mit körperlichen Einschränkungen, die eine mäßige eigenständige physische Aktivität nicht ermöglichen

## A Vorsicht

Sollten eine dieser Beschreibungen auf Sie zutreffen, kontaktieren Sie umgehend den behandelnden Arzt/Ihren Hausarzt und beginnen sie **nicht** mit der Nutzung des zanadio Programms, bzw. setzen Sie

diese nicht fort. Bei Unklarheiten kontaktieren Sie bitte den zanadio-Kundendienst.

#### 4.2 Vorgesehene Nutzungsumgebung(en)

- Die Anwendung (App) kann beim Patient:innen zuhause eingesetzt werden
- Die Anwendung (App) kann ferner auch außerhalb des Hauses in geeigneter, ruhiger und sicherer Umgebung genutzt werden in der die Nutzung von Smartphones erlaubt ist. Bitte beachten Sie dazu auch die folgenden Warnungen:

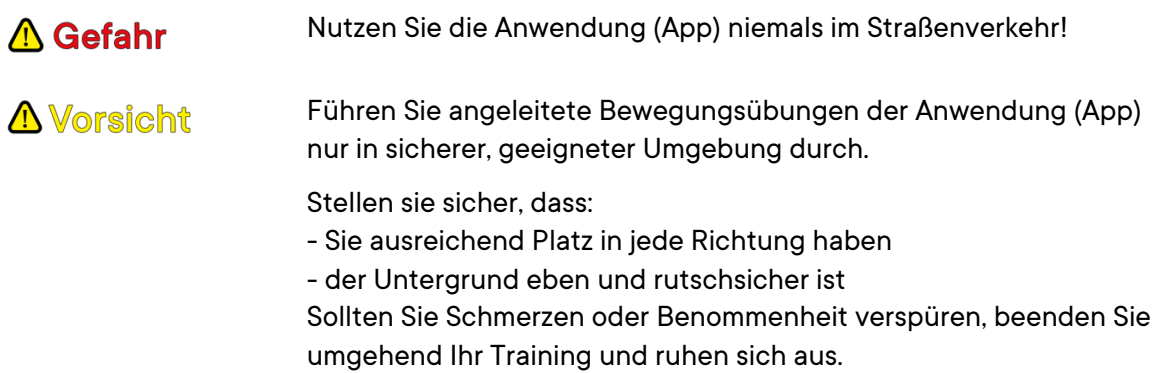

#### 4.3 Dauer und Häufigkeit der Nutzung

Die Anwendung wird für eine Dauer von mindestens 6 Monaten benutzt, bis die gewünschte Gewichtsreduktion eingetreten ist. Eine mehrmalige tägliche Anwendung ist zu empfehlen.

## 5. Gesetzliche Bestimmungen, -Hinweise und -Konformität

#### 5.1 Regulatorische Konformität

Das Produkt erfüllt die Anforderungen folgender Gesetze und Normen:

- Richtlinie 93/42/EWG
- MEDDEV 2.7/1 rev. 4
- IEC 62304:2006 + A1:2015
- IEC 62366-1:2015
- ISO 14971:2019
- ISO 15223-1:2016
- ISO EN 13485:2016

 $\epsilon$ 

## 6. Produktbeschreibung

#### 6.1 Funktionsprinzip

Um eine langfristige, anhaltende Gewichtsreduktion zu erreichen, zielt die Anwendung (App) darauf, das gesundheitsrelevante Verhalten der Patient:innen zu verändern. Durch eine Kombination verschiedener Verhaltensänderungstechniken werden Patient:innen in der Veränderung ihrer Gewohnheiten in Bezug auf Bewegung und Ernährung unterstützt, um so langfristig und dauerhaft das Gewicht zu reduzieren.

Die Nutzung kann in die folgenden Bereiche unterteilt werden:

- § **Wissensvermittlung (E-learning):** Die zur Verhaltensänderung notwendigen Informationen und Konzepte werden im Rahmen von E-learning Einheiten vermittelt. Dabei werden die Themen Ernährung, Bewegung und Veränderung/Verhalten abgedeckt. Patient:innen können sich auf diese Weise im (teilweise geführten) Eigenstudium das notwendige Wissen aufbauen.
- **E** Veränderung (Selbstbeobachtung, Zielsetzung und -erreichung): Als Teil des Veränderungsprozesses führt die Anwendung (App) die Patient:innen in eine Selbstbeobachtungsphase, in welcher sie ihre Ernährung und Bewegung bewusster wahrnehmen. Dies erfolgt durch Erfassen der wichtigsten Ernährungs- und Bewegungspunkte. Die Ergebnisse werden dabei sowohl auf täglicher als auch auf wöchentlicher Basis dargestellt, um so die Auswirkungen der einzelnen Entscheidungen für den jeweiligen Erfolg sichtbar zu machen. Dem gegenübergestellt wird die Entwicklung des Körpergewichts. Ein weiterer wichtiger Aspekt ist das Setzen von (Zwischen-)Zielen. Hierbei werden die Patient:innen durch eine Auswahl möglicher, zum jeweiligen Zeitpunkt angemessener, Ziele unterstützt.
- § **Motivation und Coaching:** Um die Motivation für die Veränderung zu erhalten und zu stärken verfügt zanadio darüber hinaus über verschiedene motivierende Elemente. Ein Element ist dabei das automatisierte Coaching, welches im Rahmen eines "Coach-Chats" ausgegeben wird. Im Rahmen dieses Chats haben die Patient:innen ebenfalls die Möglichkeit mit einem Kundendienst-Mitarbeiter Kontakt aufzunehmen, um bei Problemen im Programmverlauf unterstützt zu werden und so eine hohe Quote für eine erfolgreiche Programm-Compliance sicherzustellen.

#### 6.2 Lieferumfang

- § Gebrauchsanweisung
- zanadio Anwendung (App) für Android/ iPhone

## 7. Zubehör

Im Rahmen des zanadio Programms können Ihr Gewicht und Ihre Aktivitäten automatisch mithilfe einer WLAN/Bluetooth Waage sowie eines Aktivitätstrackers erfasst werden.

Die Anwendung (App) unterstützt die Anbindung dieser Geräte. Dabei können relevante Bewegungs- und Körpergewichtsdaten von Geräten folgender Hersteller eingebunden werden:

Fitbit, Garmin, Polar, Misfit, Withings, OmronConnect, Suunto, Oura, iHealth

Ferner können auch noch die Daten die in folgende Applikationen angebunden sind übernommen werden: MyFitnessPal, Strava, Runtastic, GoogleFit. Wir raten von der Anbindung von Trackern via Drittapplikationen ab.

## A Vorsicht

In unseren Tests zeigten eine Reihe von Geräten zur Bewegungsund Gewichtsmessung hohe Messunterschiede. Entscheidungen auf Basis dieser Daten sind somit potentiell fehlerbehaftet. Bei Fragen zu bestimmten Produkten kontaktieren Sie bitte den Kundendienst.

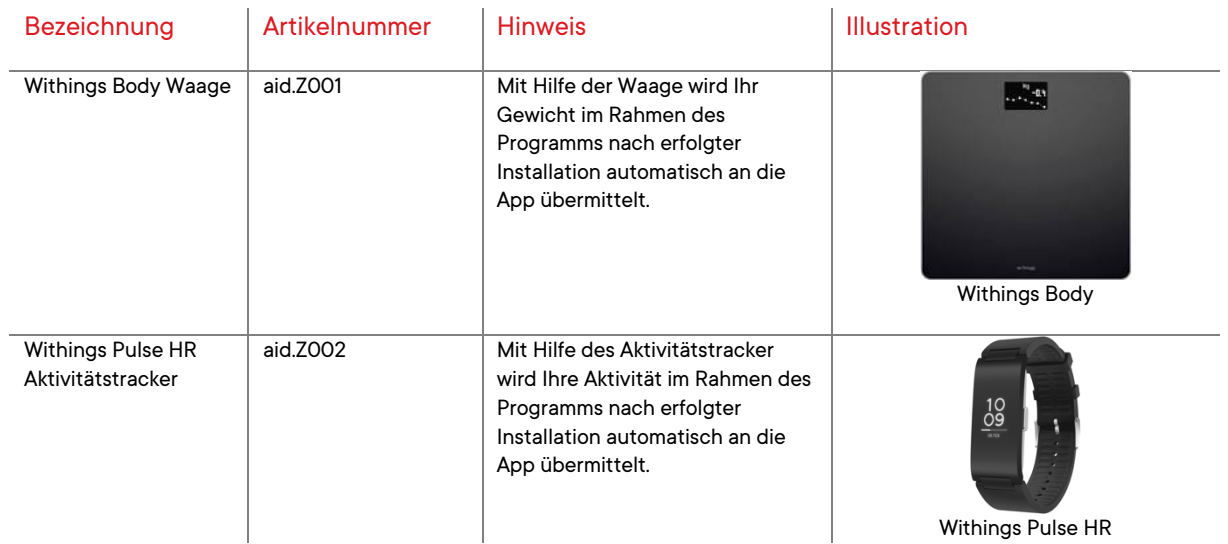

#### 7.1 Empfohlenes Zubehör

Empfehlenswerte weitere Hersteller auf Basis der durchgeführten Tests sind Garmin, Polar und Suunto. Zu Misfit, OmronConnect Oura und iHealth liegen keine Erfahrungen vor.

## 8. Installation

- Registrieren sich auf der zanadio Plattform unter www.zanadio.de/registrieren und bestätigen Sie Ihre E-Mail-Adresse
- Laden Sie die zanadio Anwendung (App) aus dem Apple App Store/ Google Play Store herunter
- Schalten Sie die Anwendung durch die Eingabe eines Rezept-Codes in der App frei.
- Melden Sie sich mit Ihrem Benutzernamen an (der angegebenen E-Mail-Adresse)
- Verwenden Sie das bereitgestellte Login-Passwort zur Anmeldung

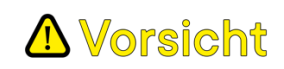

Die von Ihnen gemachten Angaben im Rahmen der Registrierung zu Gewicht und Erkrankungen sind ein wichtiger Bestandteil der weiteren zanadio Nutzung. Fehlangaben an dieser Stelle können zu falschen Empfehlungen und gegebenenfalls zu einer Gefährdung führen. Sollten Sie bestehende Erkrankungen verschweigen, könnte eine Gefährdung entstehen, da das Programm nicht für Sie geeignet sein könnte. Sollten Sie hier Fragen oder Unklarheiten haben, wenden Sie sich bitte an einen Kundendienst-Mitarbeiter.

## 9. Datenschutz und Datensicherheit

## A Vorsicht

Bitte beachten Sie zum Schutz Ihrer persönlichen Daten diese Hinweise: Das Passwort für Ihren zanadio Zugang muss mindestens 8 Zeichen lang sein und einen Großbuchstaben, einen Kleinbuchstaben, eine Ziffer und ein Sonderzeichen (()[]{}|\`~!@#\$%^&\* -+=;:'",<>./?) enthalten.

- Bitte nutzen Sie das gewählte Passwort ausschließlich für zanadio, und nicht für weitere Anwendungen.
- Sollten Sie den Verdacht haben, jemand anderes könnte Ihr Passwort erfahren haben, ändern Sie das Passwort bitte umgehend.
- Die Anwendung (App) erlaubt Ihnen zum einfacheren Zugang ein Speichern des Passworts. Sollten Sie diese Option wählen, beachten Sie auch, dass damit jeder mit Zugriff auf Ihr Smartphone auch Zugriff auf die in der zanadio Anwendung (App) gespeicherten Daten hat.

#### **HINWEIS**

 Um die sichere und optimale Verwendung der zanadio Anwendung (App) sicherzustellen, ist es ratsam Software-Updates zu installieren, sobald sie zur Verfügung stehen.

#### 9.1 Datenschutzrechte

Als Nutzer des Programms haben Sie die folgenden Rechte: Recht auf Auskunft, Berichtigung, Widerruf, Beschwerde, Löschung und Sperrung.

- Sie haben das Recht, Auskunft darüber zu verlangen, ob und welche personenbezogenen Daten von Ihnen durch uns verarbeitet werden. Ebenso haben Sie das Recht, die Berichtigung Ihrer personenbezogenen Daten oder deren Vervollständigung zu verlangen.
- Sie haben unter bestimmten Umständen das Recht zu verlangen, dass Ihre personenbezogenen Daten gelöscht werden.
- § Sie haben unter bestimmten Umständen das Recht zu verlangen, dass die Verarbeitung Ihrer personenbezogenen Daten eingeschränkt wird.
- Sie können Ihre Einwilligung in die Verarbeitung und Verwendung Ihrer Daten vollständig oder teilweise jederzeit mit Wirkung für die Zukunft widerrufen.
- Sie haben das Recht, Ihre personenbezogenen Daten in einem gängigen, strukturierten und maschinenlesbaren Format zu erhalten.
- Auch bei Fragen, Kommentaren und Beschwerden sowie Auskunftsersuchen im Zusammenhang mit unserer Erklärung zum Datenschutz und der Verarbeitung Ihrer persönlichen Daten können Sie sich schriftlich an unseren Datenschutzbeauftragten wenden.
- Sie haben auch das Recht auf Beschwerde bei der zuständigen Aufsichtsbehörde, wenn Sie der Ansicht sind, dass die Verarbeitung der Sie betreffenden personenbezogenen Daten gegen die gesetzlichen Bestimmungen verstößt.

Externer Datenschutzbeauftragter ePrivacy GmbH vertreten durch Prof. Dr. Christoph Bauer Große Bleichen 21, 20354 Hamburg

Zu allen Fragen und Anliegen bezüglich der Sicherheit Ihrer Daten erreichen Sie uns und unseren Datenschutzbeauftragten unter datenschutz@aidhere.de. Sollten Sie ein besonders sensibles Anliegen haben, kontaktieren Sie unseren Datenschutzbeauftragten bitte auf dem Postweg, da die Kommunikation per E-Mail immer Sicherheitslücken aufweisen kann.

#### 9.2 Anweisungen zum Zurücksetzen des Passworts

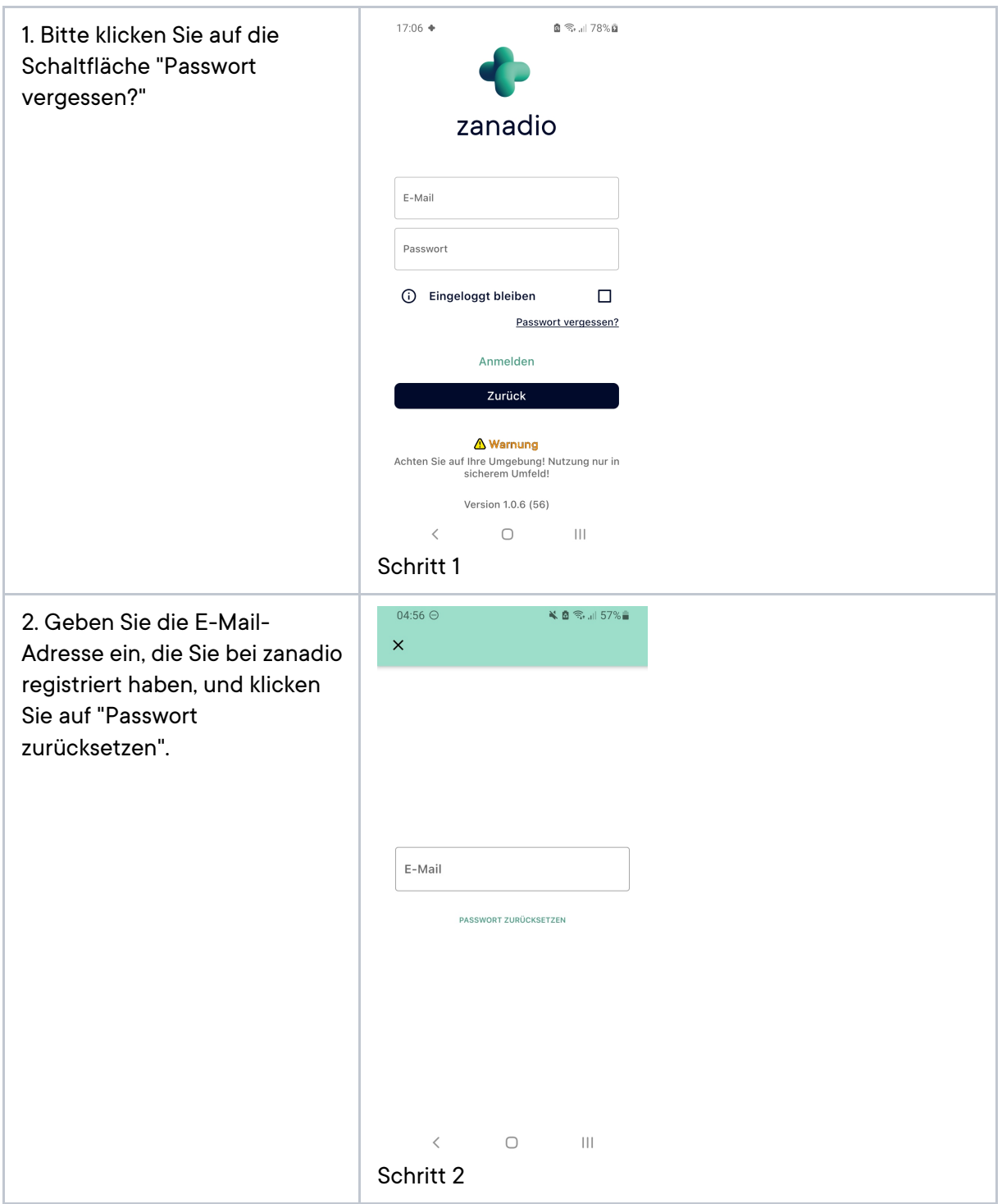

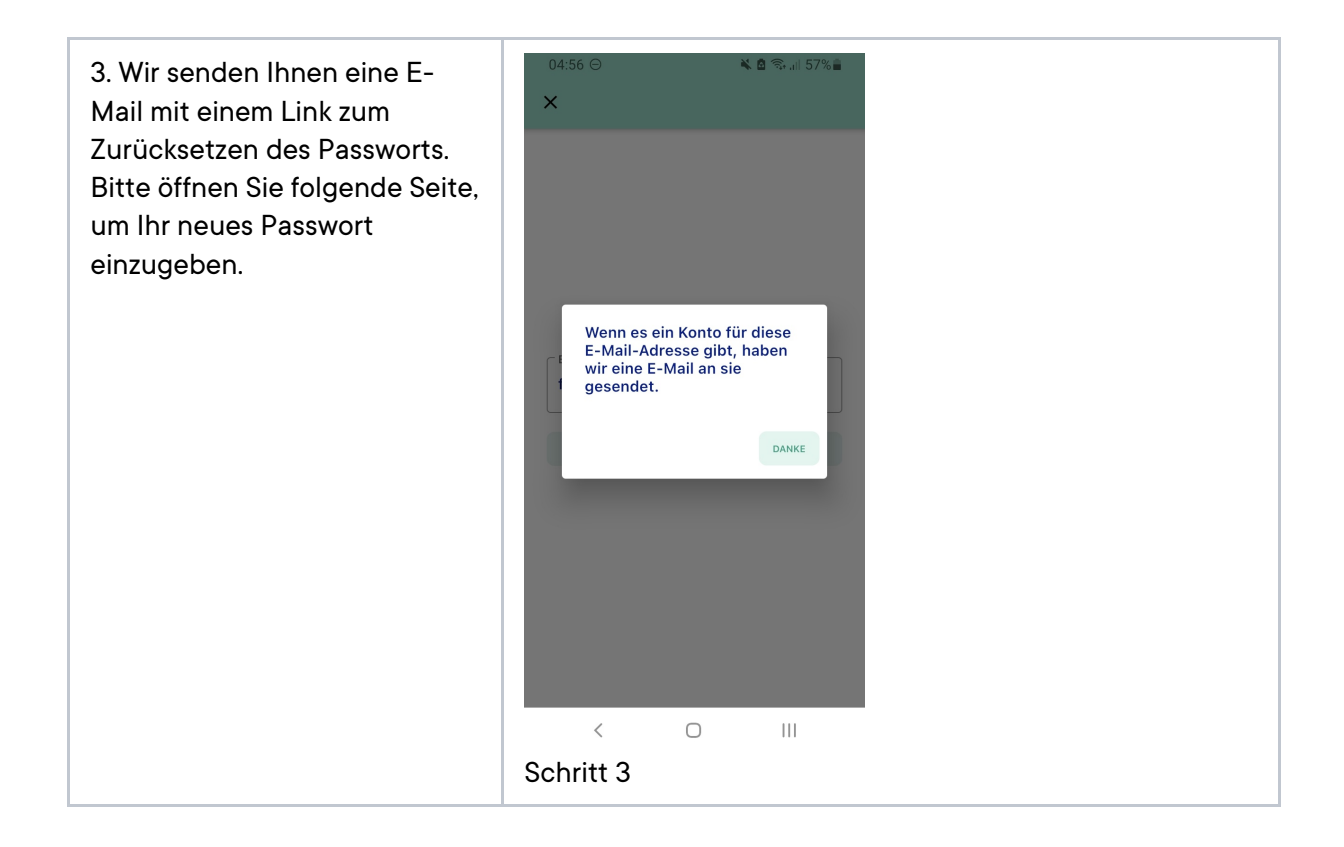

## 10.Akademie nutzen

#### 10.1 Einleitung

Dieses Kapitel beschreibt die Nutzung der Akademie innerhalb der zanadio App. Die Akademie ermöglicht dem Nutzer ein individuelles Training zu gesundheitsbezogenen Themen.

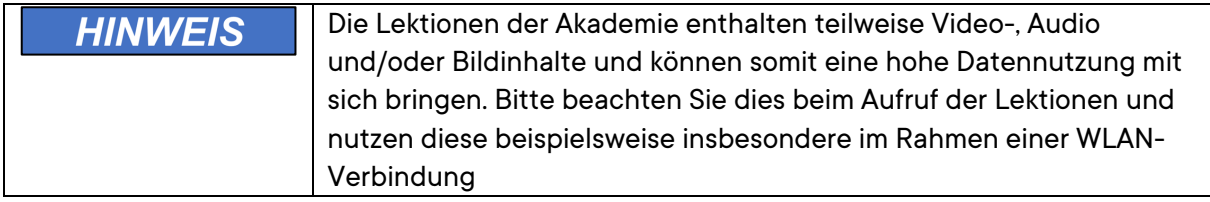

#### 10.2Benötigte Materialien/Ressourcen

- Smartphone mit aktuellem Software-Update
- Login-Passwort zur Nutzung der zanadio Anwendung (App)
- Optional: Kopfhörer zum Abspielen der Audio-Inhalte

#### 10.3 Schritt-für-Schritt Anleitung

1. Wählen Sie das Feld **"Akademie"** unten rechts.  $14:53 +$ 計を書 ္<br>
Dein Tagebuch<br>
Dein Tagebuch  $\mathcal{P}$ Tag Bewegung & Kalorienzufuhr<br>Heute, 11, Juni 2020  $1.360<sub>ko</sub>$  $1.360$  kcal  $\rlap{/}$  $0$ <sub>kcal</sub>  $\varnothing$ Dein Mittelwer ⋒  $\Gamma_{\Box}$  $\odot$  $\boxdot$ *Schritt 1*

- 2. Wählen Sie aus einem der vorgeschlagenen Kurse aus.
- 3. Die Auswahl gliedert sich dabei in den Bereich "Aktuelle Empfehlungen" sowie die drei Teilbereiche des Programms Ernährung, Bewegung und Veränderung.

Zu Beginn der Nutzung ist die Auswahl auf eine Basis von Modulen beschränkt. Mit Fortschritt des Programms werden Ihnen neue Module freigeschaltet.

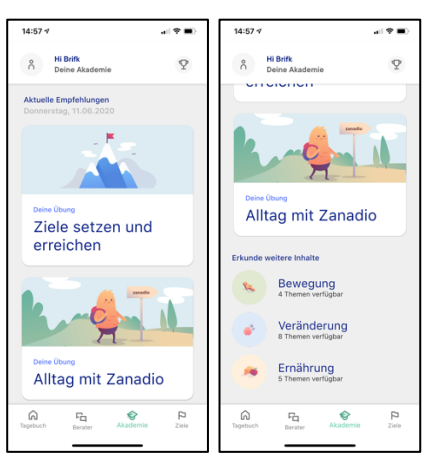

*Schritt 2*

#### 10.4 Ergebnis

Nach erfolgreicher Durchführung der Schritte kann das personalisierte Online-Training gestartet werden.

#### 10.5Sicherheits- und Warnhinweise

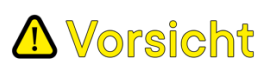

Bitte beachten Sie bei der Ausführung eventueller Bewegungsübungen genau die gegebenen Hinweise. Die unsachgemäße Ausführung der Übung kann zu Verletzungen führen. Sollten Sie Schmerzen verspüren oder sich nicht in der Lage fühlen die Übung korrekt auszuführen, dann brechen Sie die Übung ab.

## 11. Tages-/Wochenanalyse durchführen

#### 11.1 Einleitung

Dieses Kapitel beschreibt die Nutzung der Tages-/Wochenanalyse innerhalb der zanadio Anwendung (App). Der Nutzer bekommt dadurch die Möglichkeit seinen Kalorienbedarf und verbrauch zu überwachen.

#### 11.2 Benötigte Materialien/Ressourcen

- **Smartphone mit aktuellem Software-Update**
- Login-Passwort zur Nutzung der zanadio Anwendung (App)

#### 11.3 Schritt-für-Schritt Anleitung

1. Angezeigt werden die verbrannten Kalorien und die Kalorienzufuhr auf Tagesbasis. Um die Werte auf Wochenbasis zu sehen, klicken Sie auf das Feld **"Woche"** oben rechts.

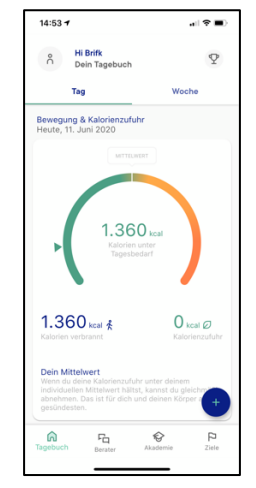

*Schritt 1*

2. Im Bereich "Woche" sehen Sie nicht nur eine Entwicklung Ihrer Bewegung und Ernährung, sondern können auch Ihre Gewichtsentwicklung über die letzten Tage verfolgen.

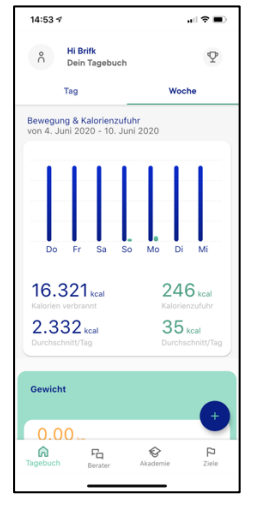

#### 11.4 Ergebnis

Nach erfolgreicher Durchführung der Schritte bekommen Sie eine Übersicht zu der Kalorienaufnahme und dem Verbrauch.

## 12. Freie Ziele eintragen

#### 12.1 Einleitung

Dieses Kapitel beschreibt das Setzen von individuellen Zielen innerhalb der zanadio Anwendung (App).

#### 12.2 Schritt-für-Schritt Anleitung

1. Wählen Sie das **+** Symbol unten rechts, um ein Ziel einzutragen.

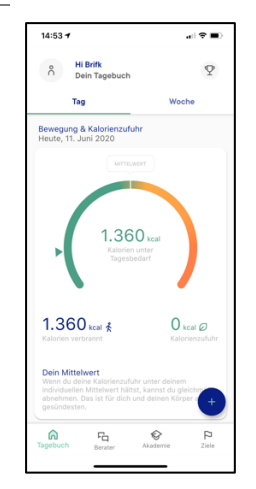

*Schritt 1*

2. Wählen Sie das Feld "**Ziel eintragen**".

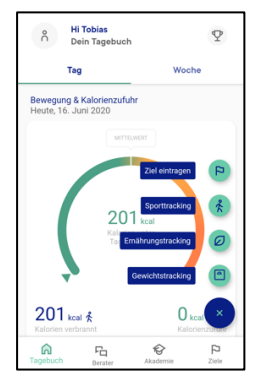

*Schritt 2*

3. Geben Sie in das Eingabefeld Ihr gewünschtes Ziel ein und drücken den grünen Pfeil.

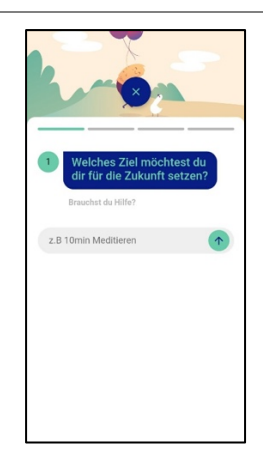

*Schritt 3*

4. Wählen Sie aus, zu welchem Zeitpunkt Sie erinnert werden möchten.

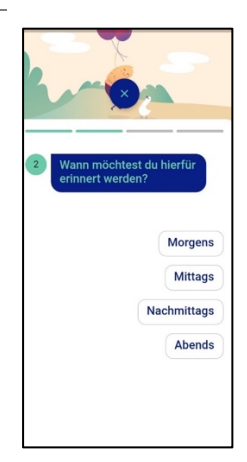

*Schritt 4*

5. Geben Sie an, wie häufig in der Woche Sie das Ziel erreichen möchten.

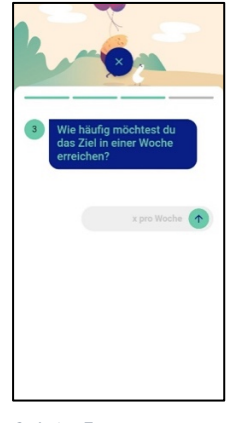

*Schritt 5*

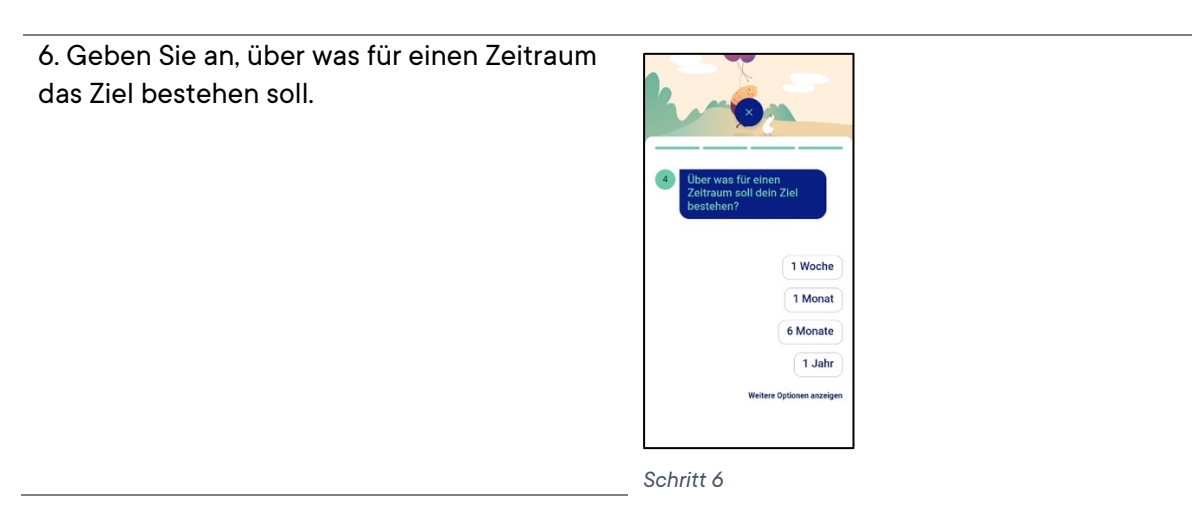

#### 12.3 Ergebnis

Nach erfolgreicher Durchführung der Schritte können Sie Ihre individuellen Ziele und die Erinnerungsfrequenz festlegen.

#### 12.4 Sicherheits- und Warnhinweise

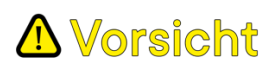

Bitte beachten Sie bei der Auswahl der Ziele, dass diese für Ihre aktuelle Situation angemessen sind sowie zur Verbesserung Ihrer Gesundheit beitragen. Vor erster Nutzung empfehlen wir die Lektion "*Ziele setzen*" im Bereich "Veränderung" der Akademie. Falsch gesetzte Ziele können zu einer Gefährdung durch psychische Belastungen werden.

## 13. "Challenge" annehmen/starten

#### 13.1 Einleitung

Dieses Kapitel beschreibt das Annehmen bzw. starten von vorgegebenen Challenges. Diese existieren für die drei Bereiche Bewegung, Ernährung und Veränderung.

#### 13.2 Schritt-für-Schritt Anleitung

1. Wählen Sie das Feld "**Challenges**" in der Hauptnavigation der Anwendung (App)

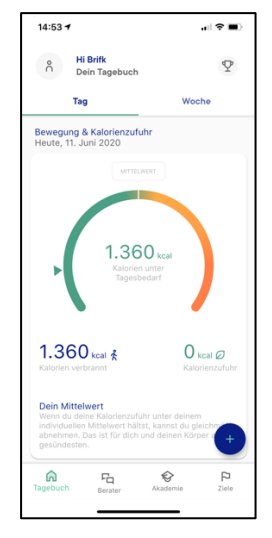

*Schritt 1*

2. In der Übersicht finden Sie eine Auflistung aller aktuell für Sie freigeschalteter Challenges. Durch Klick auf "Annehmen" bei einer Challenge können Sie sich weitere Informationen anzeigen lassen.

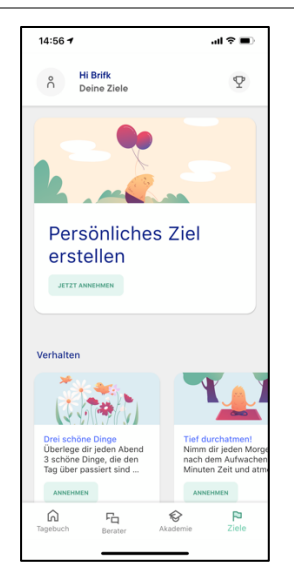

*Schritt 2*

3. Durch Klick auf "Jetzt Annehmen" können Sie die Challenge annehmen. Sie wird daraufhin zu Ihrer Tagesübersicht hinzugefügt.

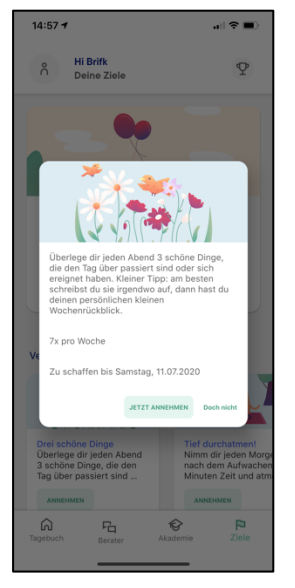

*Schritt 3*

#### 13.3 Ergebnis

Nach erfolgreicher Durchführung der Schritte können Sie die vorgegebenen "Challenges" über einen vorgegebenen Zeitraum erfüllen.

## 14. Sporttracking

#### 14.1 Schritt-für-Schritt Anleitung

1. Wählen Sie das **+** Symbol unten rechts, um die sportlichen Aktivitäten zu erfassen.

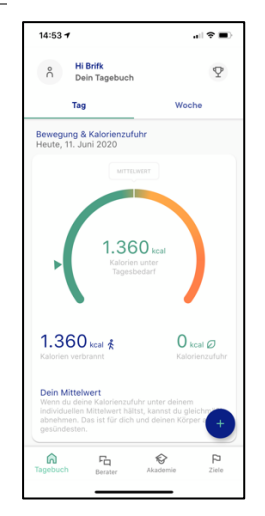

*Schritt 1*

2. Wählen Sie das Feld "**Sporttracking**".

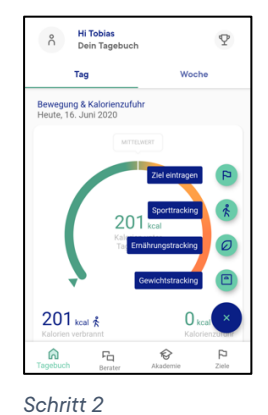

3. Geben Sie in an, welche Art von sportlicher Aktivität Sie durchgeführt haben.

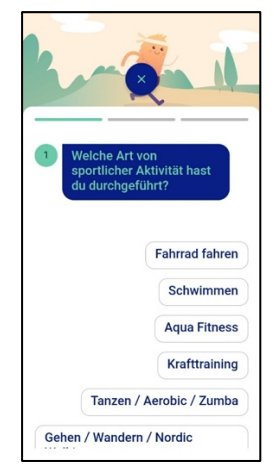

*Schritt 3*

4. Geben Sie an, wie lange Sie sich sportlich betätigt haben.

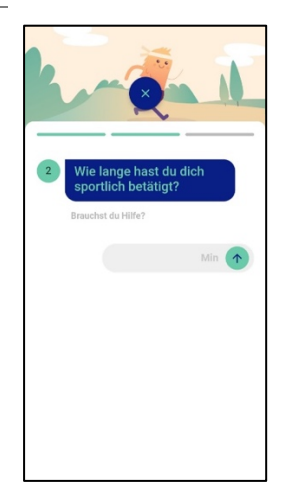

*Schritt 4*

5. Geben Sie die Intensität der sportlichen Aktivität an.

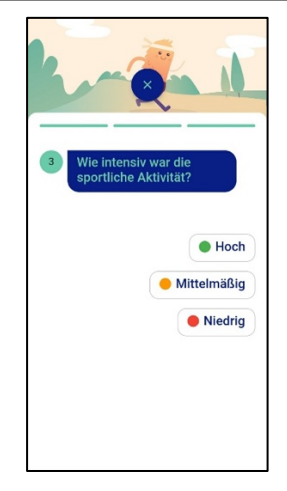

*Schritt 5*

#### 14.2 Ergebnis

Nach erfolgreicher Durchführung der Schritte können Sie Ihre sportlichen Aktivitäten verfolgen und den Verbrauch der Kalorien berechnen.

#### 14.3 Sicherheits- und Warnhinweise

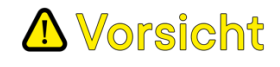

Bitte beachten Sie bei der Eingabe Ihrer Aktivitätsdaten, dass diese als Basis für Bewertung Ihres Tages- /Wochenfortschritts genutzt werden. Ungenauigkeiten bzw. fehlende Angaben können hier das Bild verzerren. Bei Unsicherheiten zu Ernährungsempfehlungen kontaktieren Sie den Kundendienst über die Chatfunktion.

## 15. Ernährungstracking

#### 15.1 Einleitung

Dieses Kapitel beschreibt das Tracking des Ernährungsverhaltens.

#### 15.2 Schritt-für-Schritt Anleitung

1. Wählen Sie das **+** Symbol unten rechts, um das Ernährungsverhalten zu verfolgen.

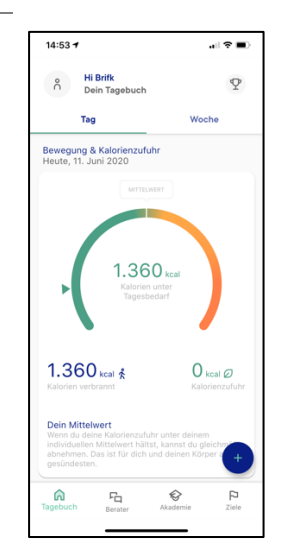

*Schritt 1*

2. Wählen Sie das Feld **"Ernährungstracking**".

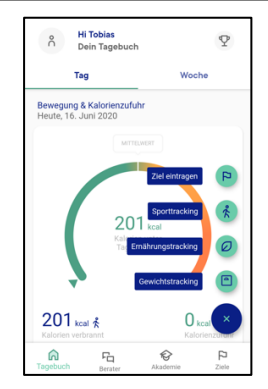

*Schritt 2*

3. Geben Sie in an, wann Sie die letzte Mahlzeit zu sich genommen haben.

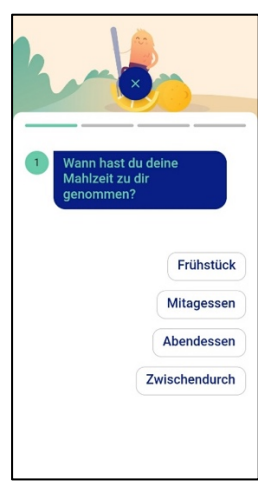

*Schritt 3*

4. Geben Sie die Ernährungsbestandteile der Mahlzeit an. Geben Sie die Lebensmittel in dem Eingabefenster an und bestätigen Sie die Eingabe mit einem Klick auf den Pfeil.

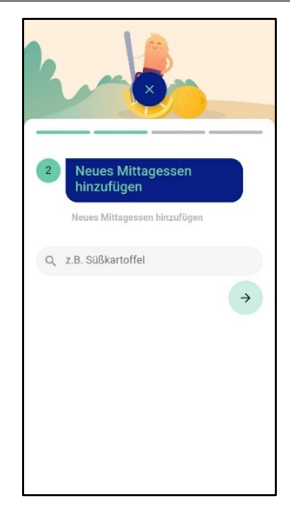

*Schritt 4*

5. Geben Sie die Anzahl der konsumierten Lebensmittel an, durch einen Klick auf das **+** Symbol. Zum Löschen der Eingabe gehen Sie auf den Papierkorb.

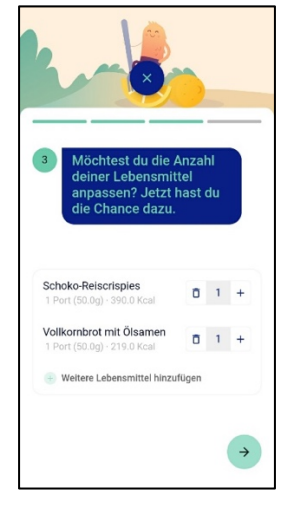

*Schritt 5*

6. Bewerten Sie, wie gesund die zu sich genommene Mahlzeit war. Zusätzlich besteht die Möglichkeit ein Foto Ihrer Mahlzeit hochzuladen, indem Sie auf "**Essen scannen**" oder "**Essen aus Fotogalerie**" klicken.

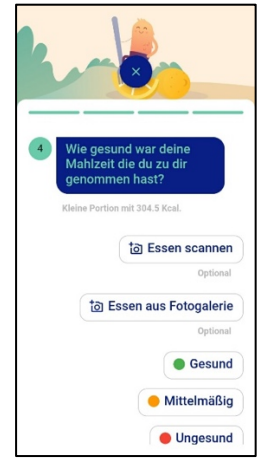

*Schritt 6*

#### 15.3 Ergebnis

Nach erfolgreicher Durchführung der Schritte können Sie Ihr Ernährungsverhalten verfolgen.

#### 15.4 Sicherheits- und Warnhinweise

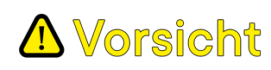

Bitte beachten Sie bei der Eingabe Ihrer Gewichtsdaten, dass diese als Basis für Bewertung Ihres Tages-/ Wochenfortschritts genutzt werden. Bitte stellen Sie sicher, dass die Messung korrekt durchgeführt und ggf. übertragen wurde. Ungenauigkeiten bzw. fehlende Angaben können hier das Bild verzerren. Bei Unsicherheiten kontaktieren Sie den Kundendienst über die Chatfunktion.

## 16.Manuelles Gewichtstracking

#### 16.1 Schritt-für-Schritt Anleitung

1. Wählen Sie das **+** Symbol unten rechts, um die Messung Ihres Körpergewichts zu dokumentieren.

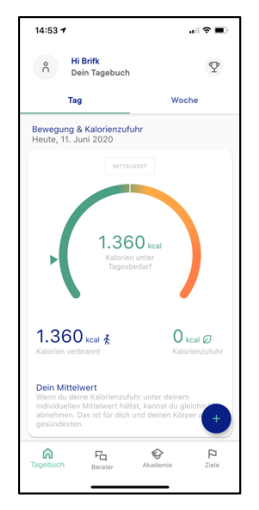

*Schritt 1*

#### 2. Wählen Sie das Feld "**Gewichtstracking**".

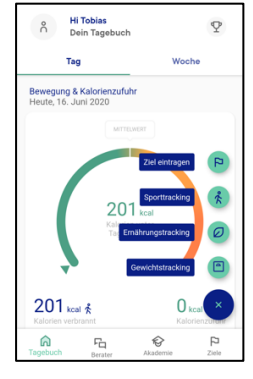

*Schritt 2*

3. Geben Sie Ihr gemessenes Körpergewicht an. Beachten Sie bei der Messung bitte folgende Hinweise:

- Ermitteln Sie Ihr Gewicht idealerweise immer zur gleichen Uhrzeit (beispielsweise nach dem Aufstehen) um Schwankungen zu vermeiden
- Messen Sie Ihr Gewicht unbekleidet
- Leichte Gewichtsschwankungen sind dabei normal und somit kein Grund zur Sorge.<br>
Schritt 3

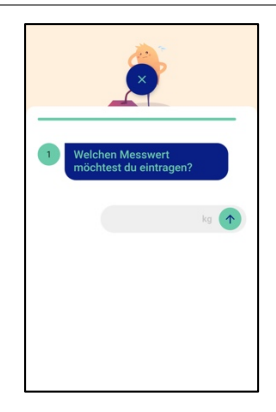

#### 16.2 Ergebnis

Nach erfolgreicher Durchführung der Schritte wird Ihr aktuelles Gewicht gespeichert.

## 17. Virtuellen Berater und Kundendienst kontaktieren

#### 17.1 Einleitung

Dieses Kapitel beschreibt die Nutzung des Virtuellen Beraters innerhalb der zanadio Anwendung (App). Der Virtuelle Berater ermöglicht einen weiteren Austausch mit dem Nutzer zu gesundheitsbezogenen Themen. Darüber hinaus besteht hier auch eine direkte Kontaktmöglichkeit zum zanadio Kundendienst.

#### 17.2 Schritt-für-Schritt Anleitung

1. Wählen Sie das Feld "**Berater**" unten rechts aus.

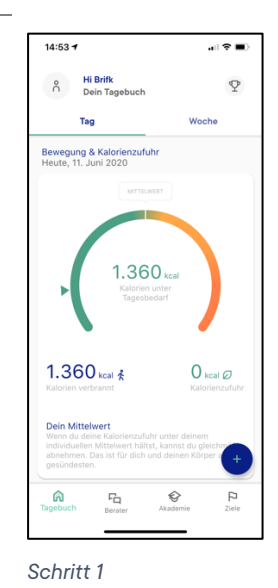

2. Ihr virtuelle Berater stellt Ihnen Fragen oder gibt Ihnen Hinweise. Folgen Sie der Unterhaltung durch Auswahl der

bestmöglichen Antwortoption.

Zum Kontakt des Kundendienstes bzw. bei bestehendem Vertrag über Coaching tippen Sie unten in das Eingabefeld eine Nachricht, um mit Ihrem Berater zu schreiben. Schicken Sie die Nachricht ab, indem Sie auf den **grünen Pfeil** unten klicken.

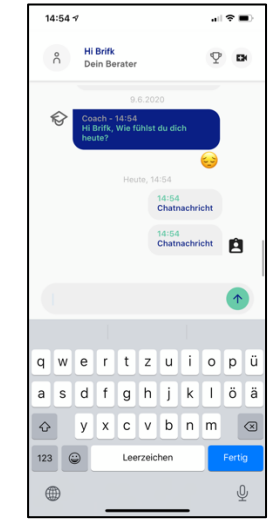

*Schritt 2*

3. Ein Kundendienstmitarbeiter wird sich innerhalb von maximal 4 Stunden im Zeitraum von 09:00 Uhr bis 20:00 Uhr bei Ihnen zurückmelden.

## 18. Vorhandene Nutzerdaten exportieren/Datenreport erstellen

#### 18.1 Einleitung

Dieses Kapitel beschreibt, wie Sie die im Rahmen der Nutzung gespeicherten Informationen abrufen und exportieren können. zanadio bietet Ihnen hierfür eine Möglichkeit einen Datenreport zu erstellen, um so die erfassten Daten beispielsweise anderweitig zu nutzen. Darüber hinaus besteht die Möglichkeit Ihre Daten in einem interoperablen Format zur Nutzung in anderen Anwendung herunterzuladen

#### 18.2 Schritt-für-Schritt Anleitung

1. Klicken Sie auf Ihr Profil-Icon, den grauen Kreis oben rechts im "Tagebuch" Bereich.

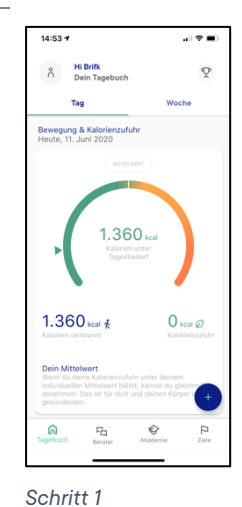

#### 2. Klicken Sie im Bereich "Hilfe" auf "**Report**"

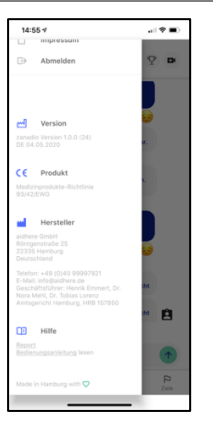

3. Klicken Sie auf "**Anfordern**", um den Versand eines Reports an die von Ihnen hinterlegte E-Mail-Adresse anzufordern.

alternativ können Sie die gespeicherten Daten in interoperablen Format durch anklicken des Buttons "Herunterladen" anfordern, der Speicherprozess auf dem Gerät entspricht dabei dem Standard Ihres Betriebssystems.

#### *Schritt 2*

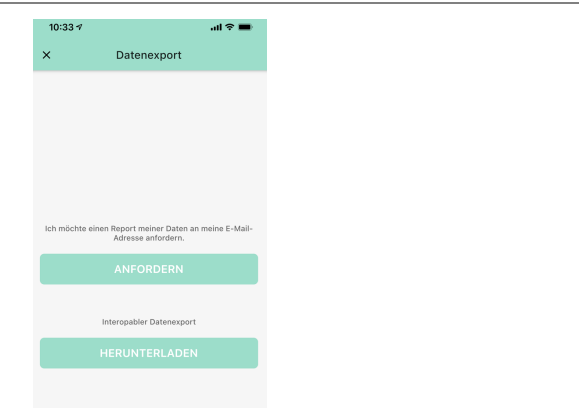

## 19. Zubehör: Geräte mit zanadio verbinden

Sie können Gewichts- und Aktivitätstracker einer Reihe von Herstellern (s. Kapitel 7) an die zanadio Anwendung (App) anbinden um so Daten automatisch zu erfassen. Dafür gehen Sie bitte wie folgt vor:

- 1. Öffnen Sie die zanadio Anwendung (App) und melden Sie sich ggf. an.
- 2. Klicken Sie auf Ihr Profilicon, den grauen Kreis oben rechts im "Tagebuch" Bereich.

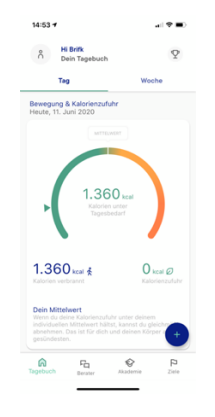

3. In dem neuen Menü öffnen Sie den Bereich "Meine Geräte"

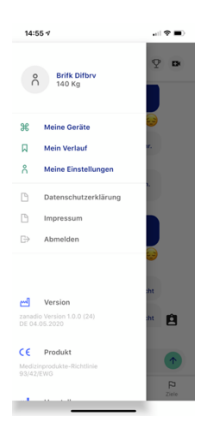

4. Wählen Sie den Hersteller aus der Liste der möglichen Geräte aus

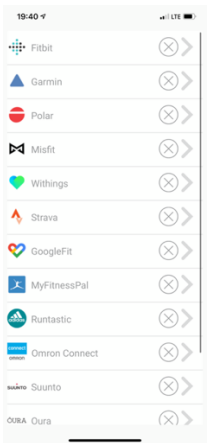

5. Geben Sie die E-Mail-Adresse sowie das Passwort für den jeweiligen Account ein. Im Beispiel Withings also den angelegte Withings Health Mate Konto ein und klicken Sie auf "Anmelden".

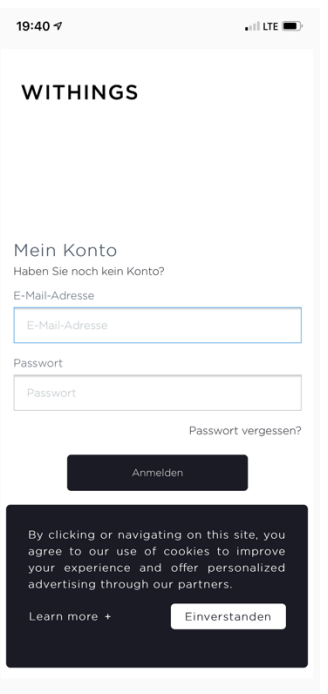

6. Klicken Sie auf "Diese App zulassen". Ihre Geräte sind nun mit Ihrem zanadio Konto verbunden.

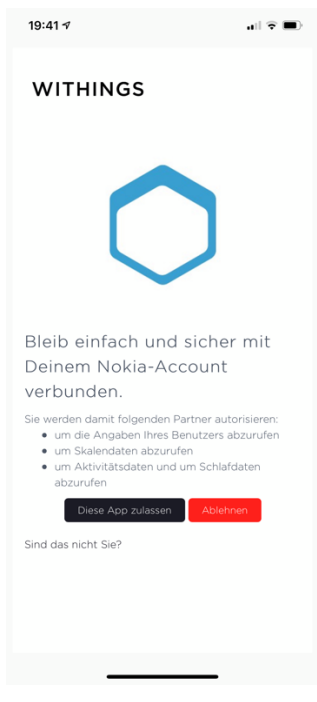

## zanadio

- aid.001
- Version 1.1.1

Version der Gebrauchsanweisung: I001-R063 – 20210209

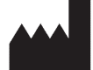

aidhere GmbH Röntgenstrasse 24 22335 Hamburg Deutschland

Kundendienst-Rufnummer: +49 40 285 306 250 Servicezeiten: Mo.-Fr. von 08:00 Uhr – 18:00 Uhr

**MD**